## **Audio Manager Version 1.1.1**

# **User Manual**

## **Audio IP**

## **Contents**

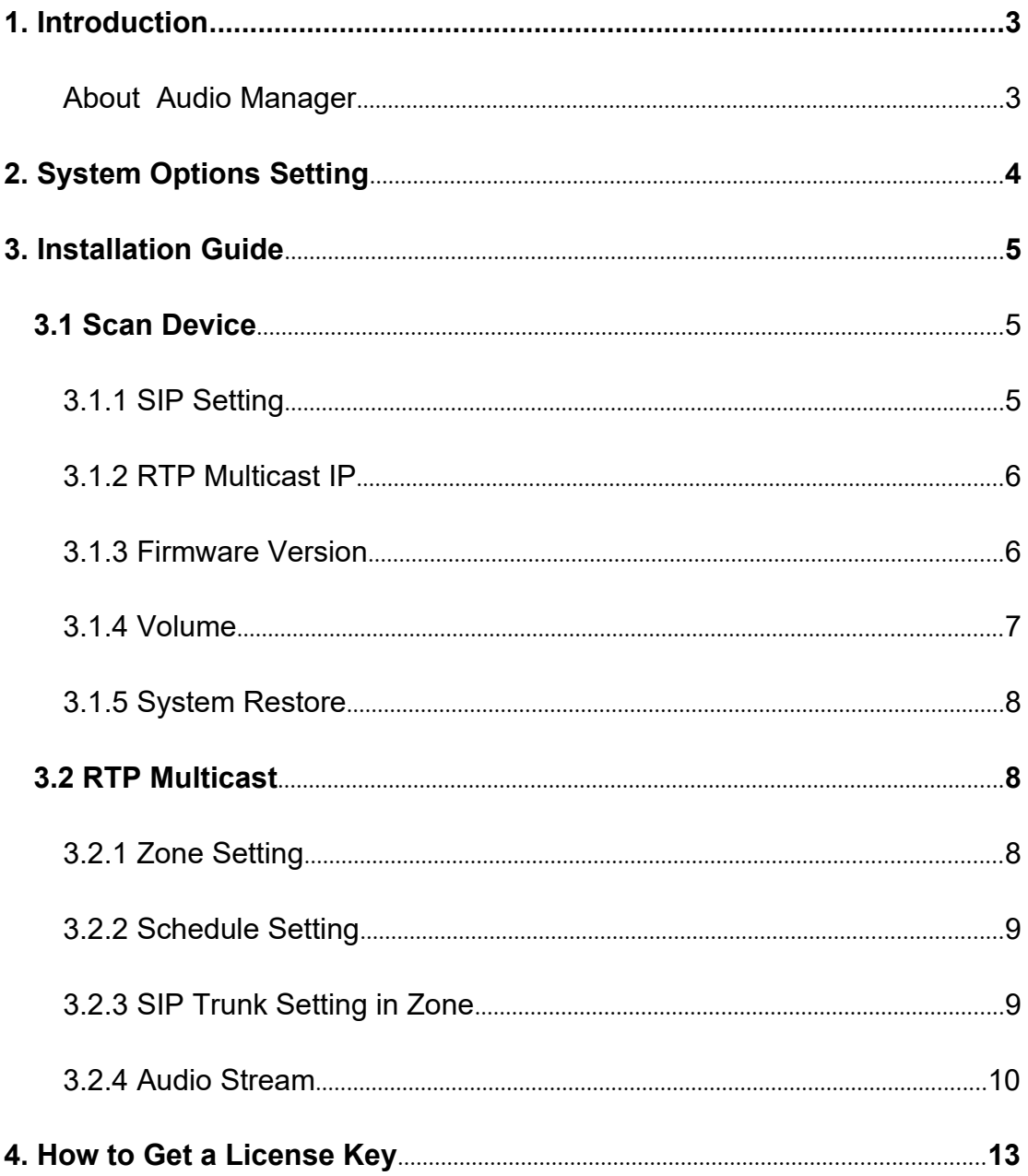

### **1. Introduction**

#### **About Audio Manager**

Audio Manager is an audio broadcast software based on IP multicast. It adopted to be used in LAN and supports auto scan batch setting of IP Speaker and SIP Paging Adapter. It is able to play various audio sources from SIP call, live radio, local media player, universal windows media player (for example, Spotify, iTunes, VLC, etc. ) via RTP Multicast. Users can easily set and control zones, contents, rings, volume and scheduling, especially used in school, retail or commercial centers.

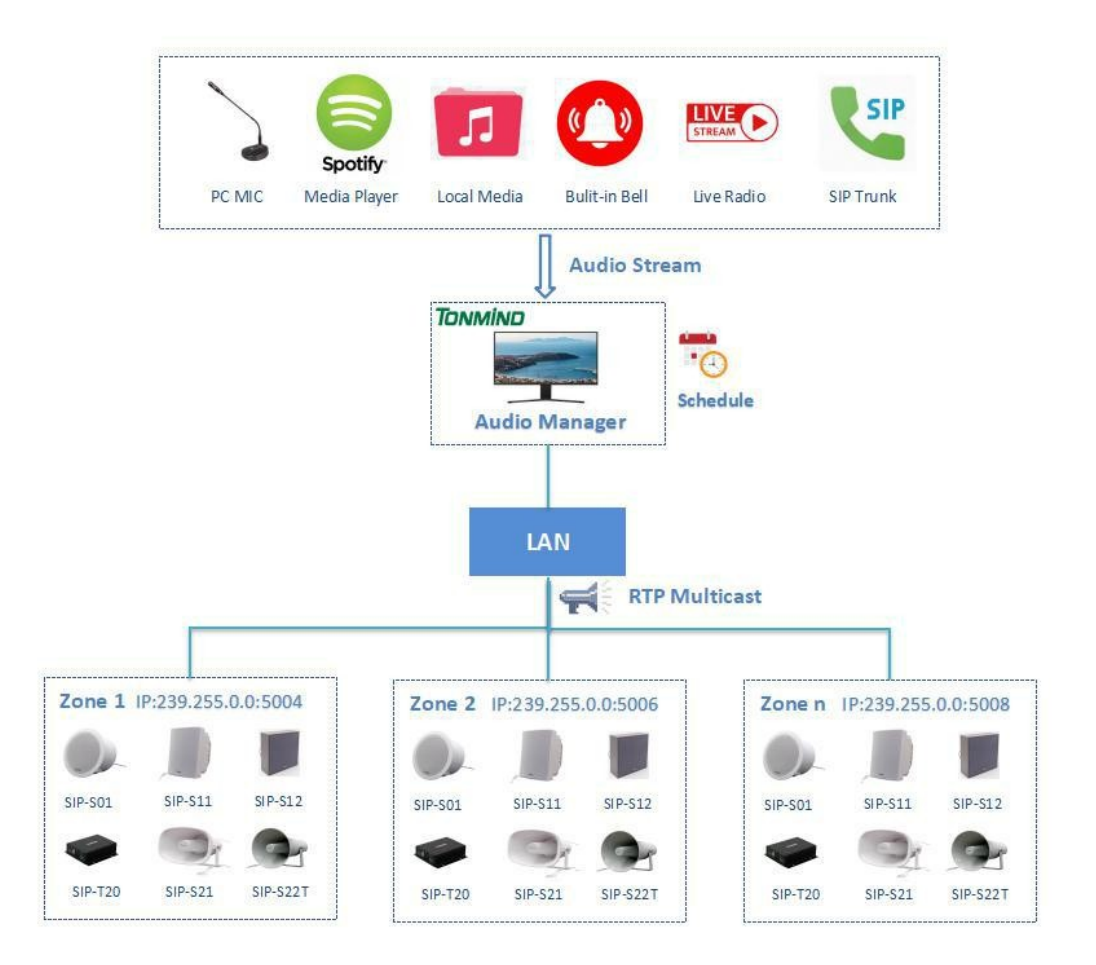

## **2. System Options Setting**

After clicking to start the system, then going into the page as below , click on the option for setting.

- General: Language(English/Chinese).
- Network: Check the IP address and SIP port.
- About: Check system version, contact information and authorized license.

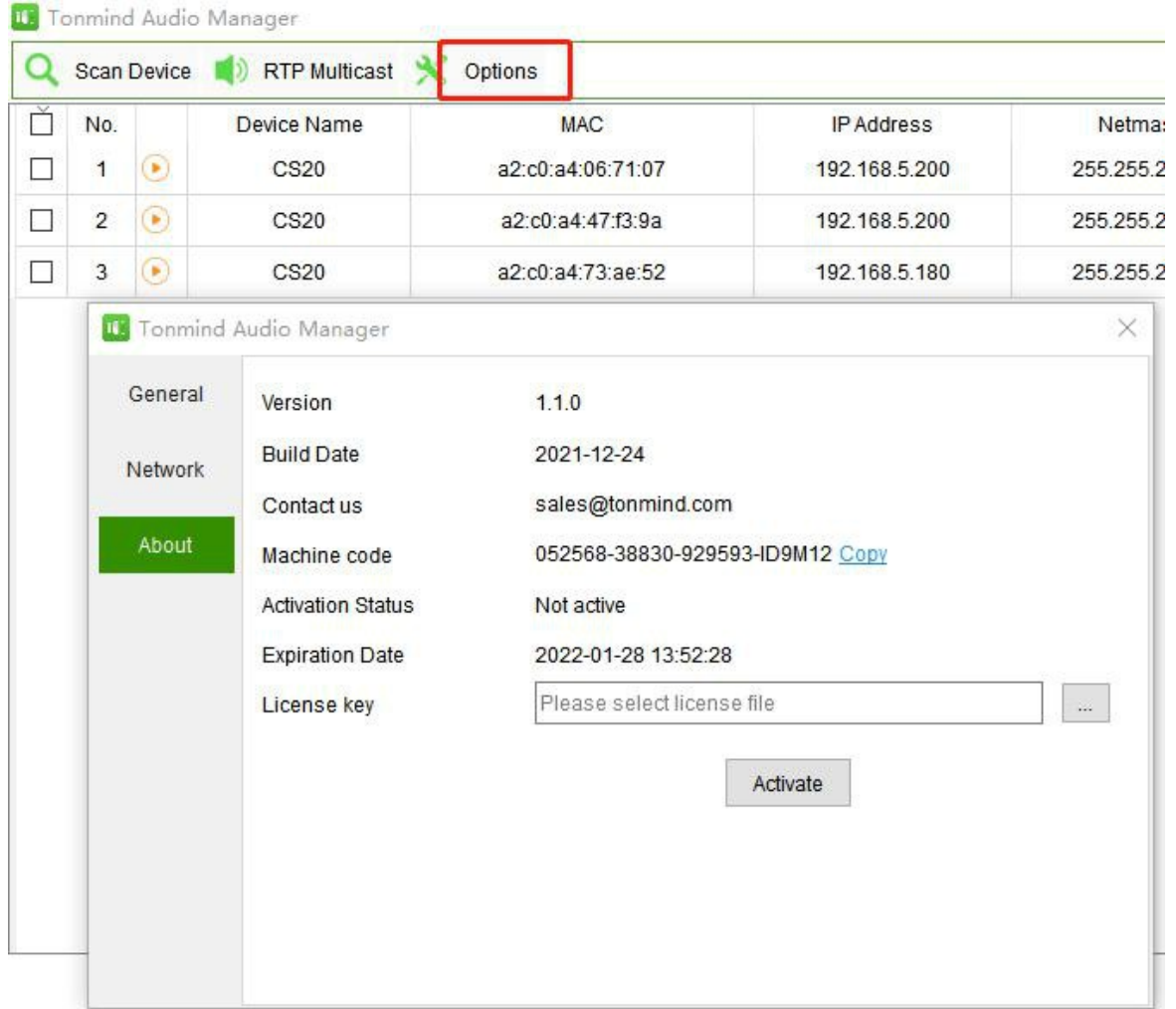

### **3. Installation Guide**

#### **3.1 Scan Device**

Click scan device, all IP speakers connected to the Internet will show as follows, and you

can name the IP speaker after enter device name.

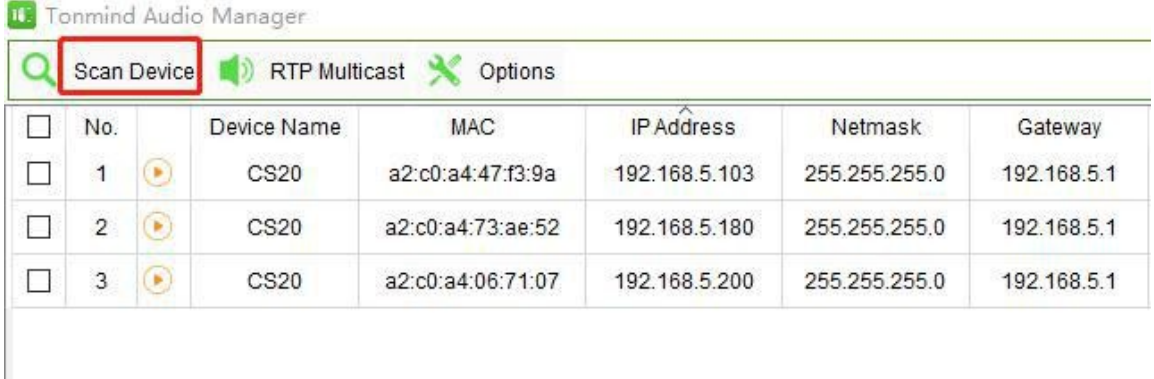

#### **3.1.1 SIP Setting**

 $\overline{\phantom{a}}$ 

One device has two SIP accounts to register in IP PBX or other SIP server.

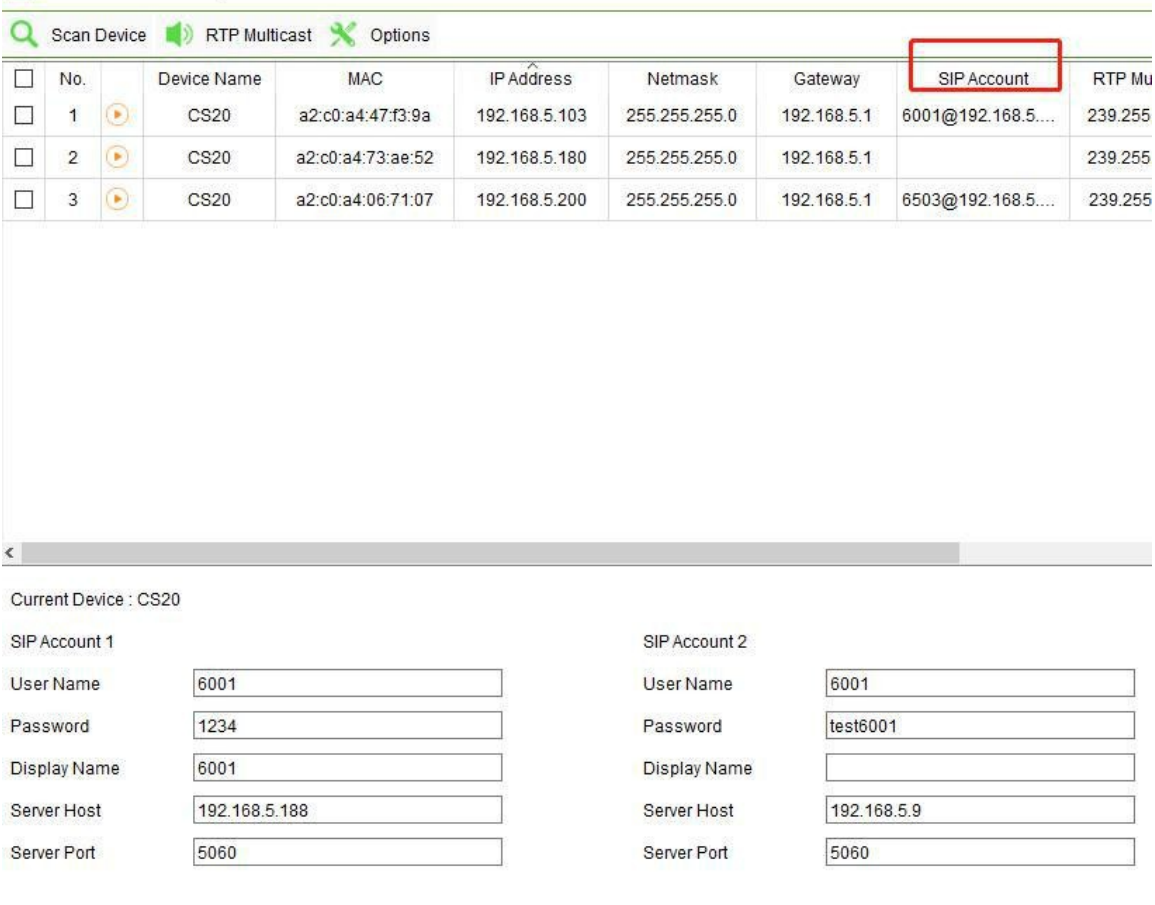

#### **3.1.2 RTP Multicast IP**

There are 10 RTP addresses can be received for each device, please note that: port numbers do not use continuous numbers when setting the same RTP addresses. Use discontinuous numbers. eg:

239.255.0.1:6000,239.255.0.1:6001,239.255.0.1:6002(×)

239.255.0.1:6000,239.255.0.1:6002,239.255.0.1:6004 (√)

- Multicast address ranges: 224.0.0.0-239.255.255.
- Port range: 1500-6300.

**U.** Tonmind Audio Manager

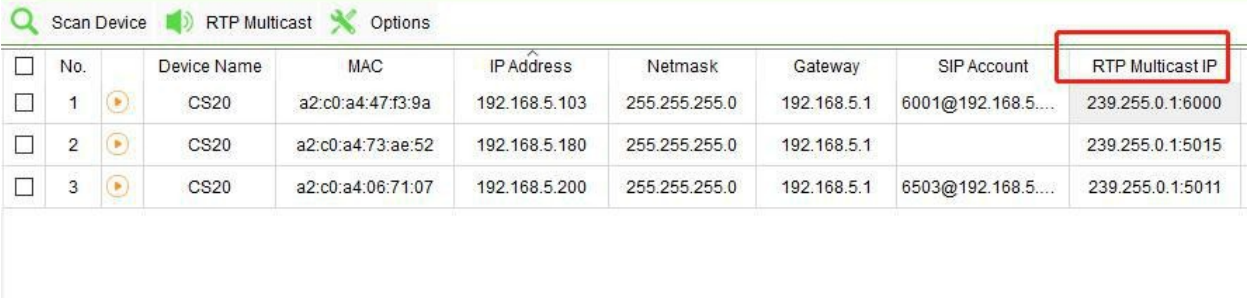

 $\langle$ 

Current Device : CS20

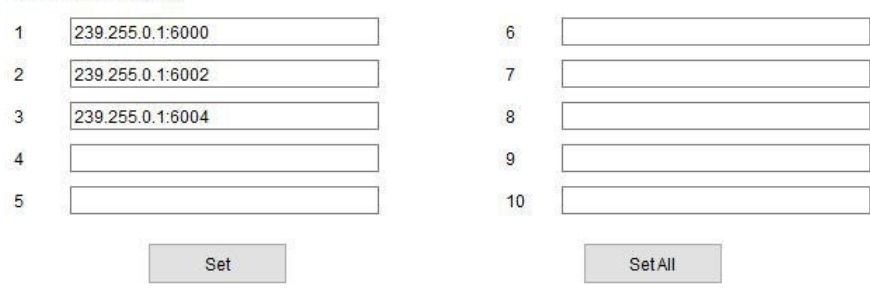

#### **3.1.3 Firmware Version**

How to upgrade IP speaker's firmware version in AM system.

- Click firmware version No..
- $\epsilon$  Down load the latest firmware version from our support website.
- Select the latest version firmware CS20-xxx-APP.bin.
- Click upgrade to refresh, it would require about 20s.

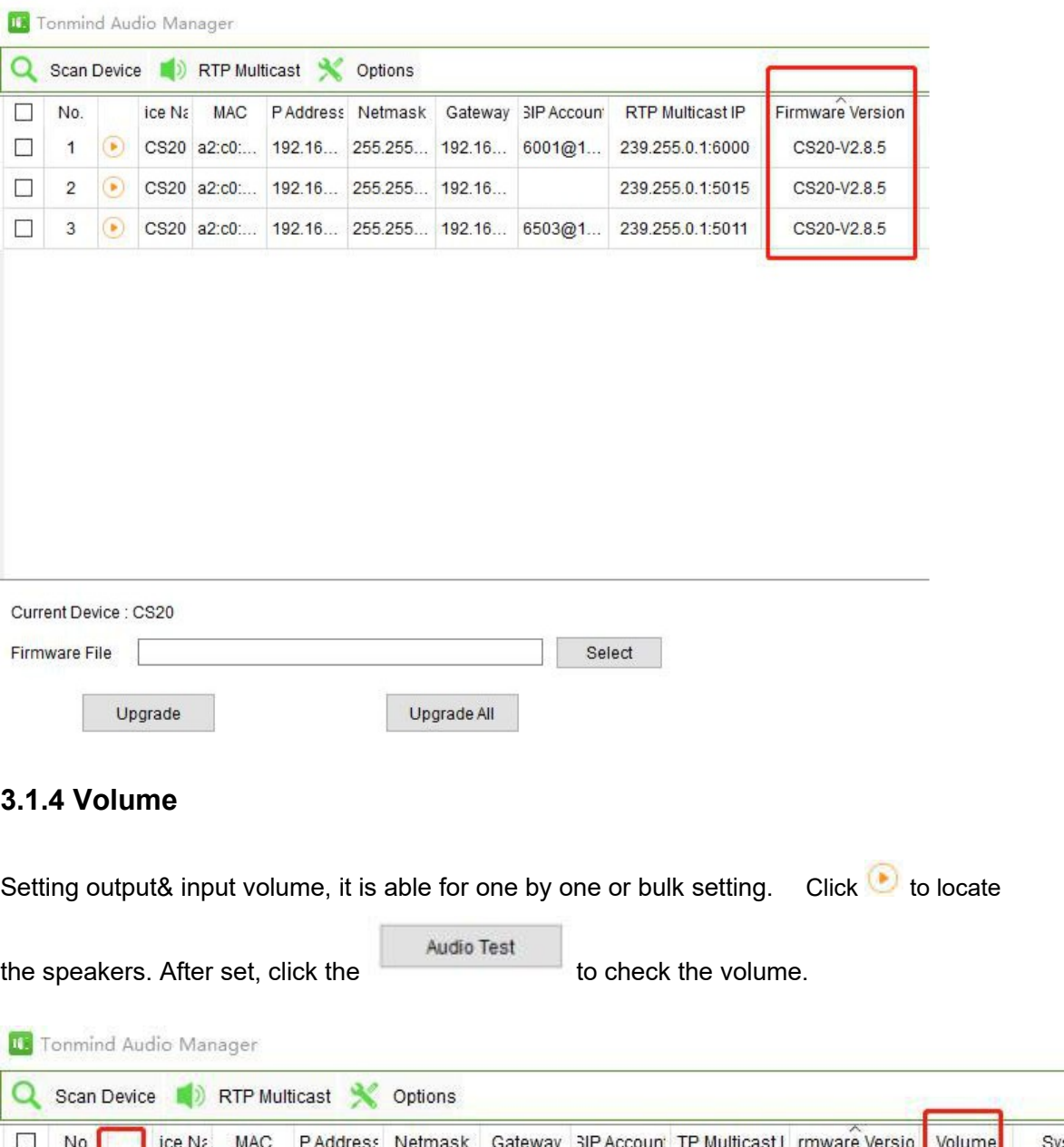

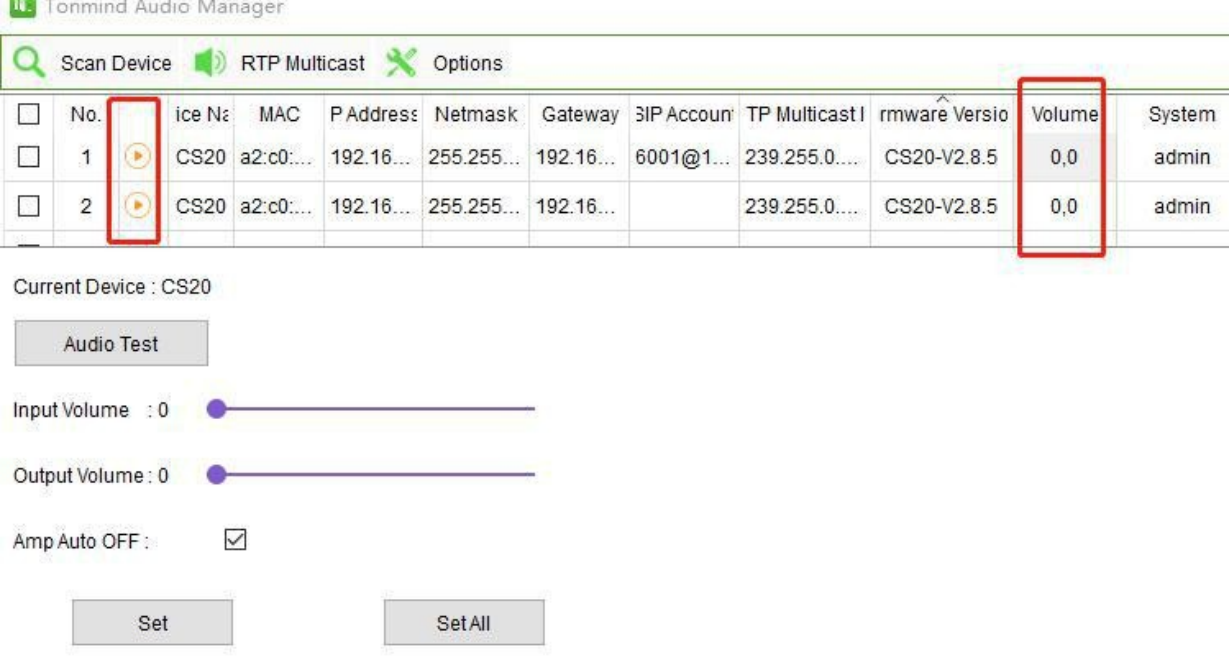

#### **3.1.5 System Restore**

Account and password setting, IP speakers and device factory setting is account: admin and password: tm1234.

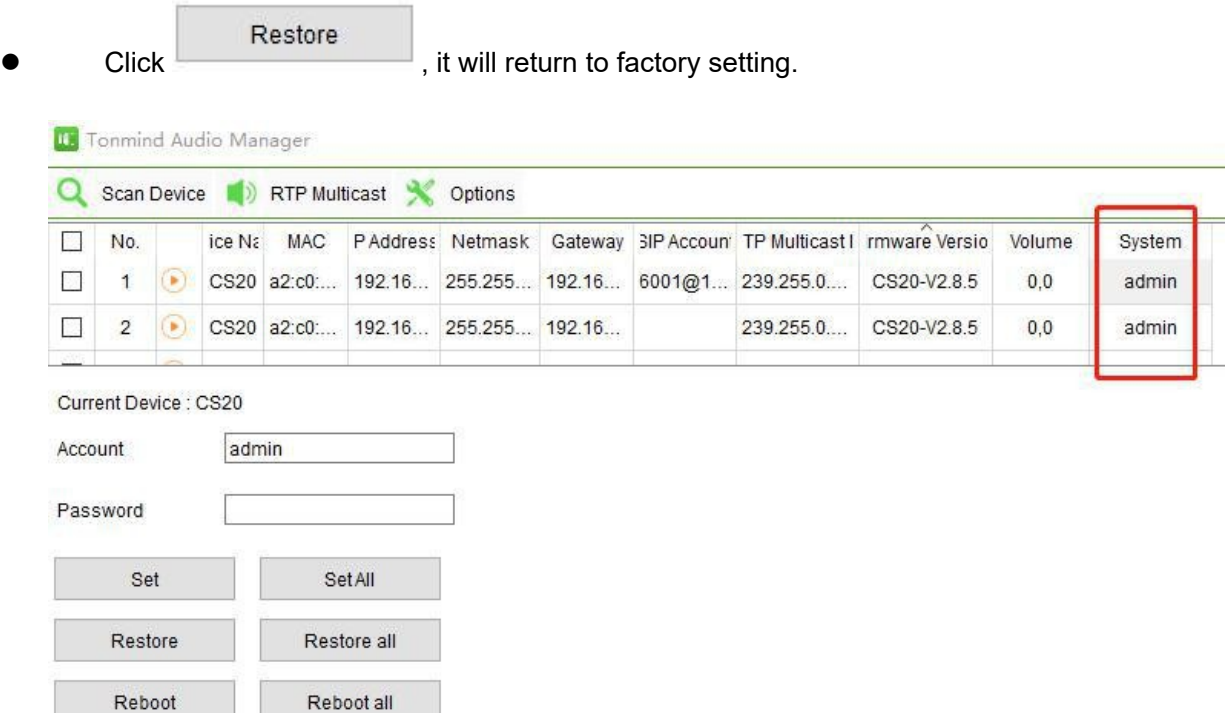

#### **3.2 System RTP Multicast**

#### **3.2.1 Zone Setting**

Click RTP multicast for zones setting, for adding zones and for setting saving.  $\alpha$ Scan Device RTP Multicast Options  $\Box$ N Tonmind Audio Manager  $\times$  $\Box$  $H +$ All Zones Zone Name Tonmind 2  $\Box$ Multicast IP 239.255.0.1:6666 Tonmind 2  $\Box$ Audio Codec MP3  $\overline{\phantom{0}}$ **O** Tonmind Scheduler  $\equiv$ SIP Trunk  $\Box$ Audio Medias Audio Source Live Radio **Bell Ringing** File Name Duration  $^{+}$ 

Name: A name to identify the zone.

 Multicast IP: RTP IP address for manage audio streams for the speakers and other device.

Audio Codec: four options to be MP3, G722, PCMU, PCMA.

#### **3.2.2 Schedule Setting**

Click scheduler and choose enable scheduler for setting, there are four kind of cycle period to be once only, daily, weekly and monthly. For each time event, it is able for setting when to start or stop.

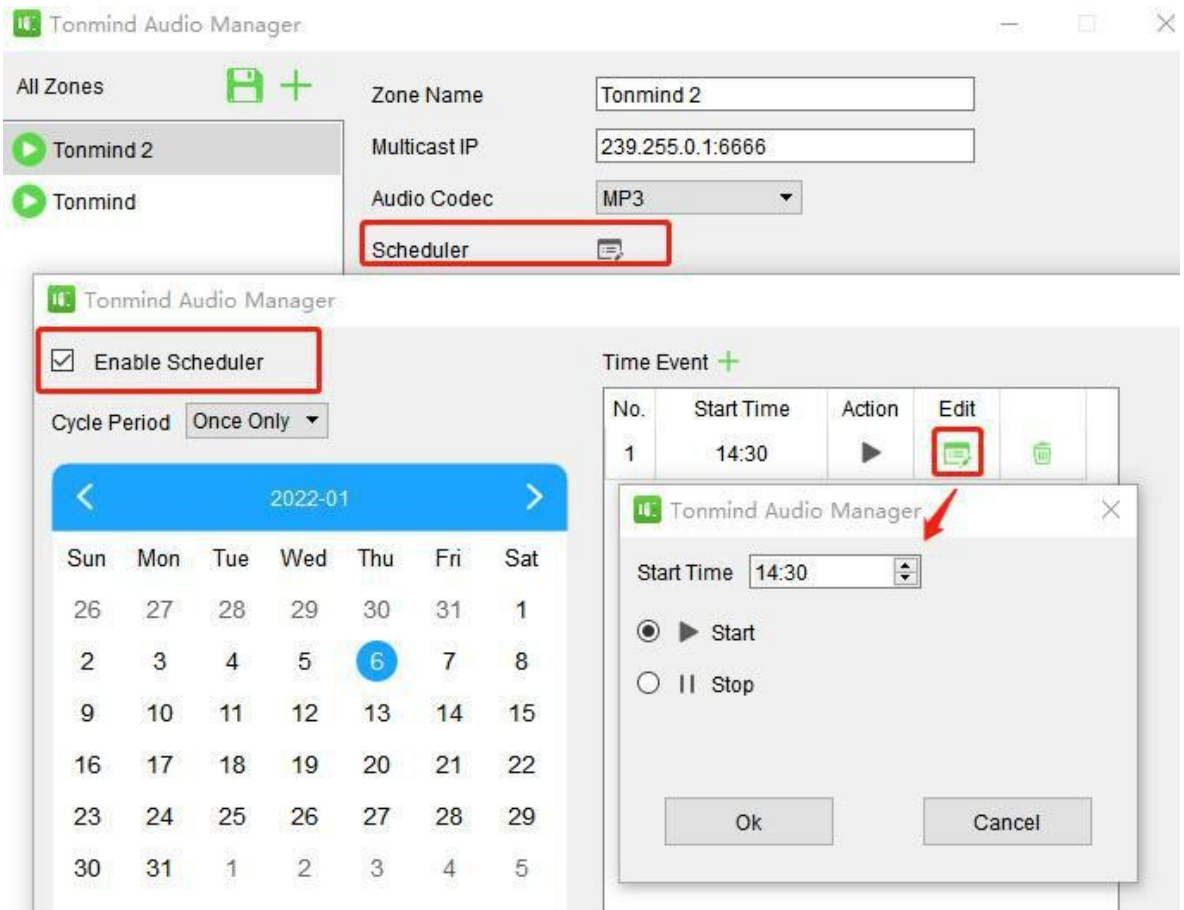

#### **3.2.3 SIP Trunk Setting in Zone**

- Press SIP trunk and enable SIP.
- Register a SIP account from a SIP sever, like PA system or IP PBX.

 Save the setting, then you can make phone call as a audio stream to the speakers and other device of the zone.

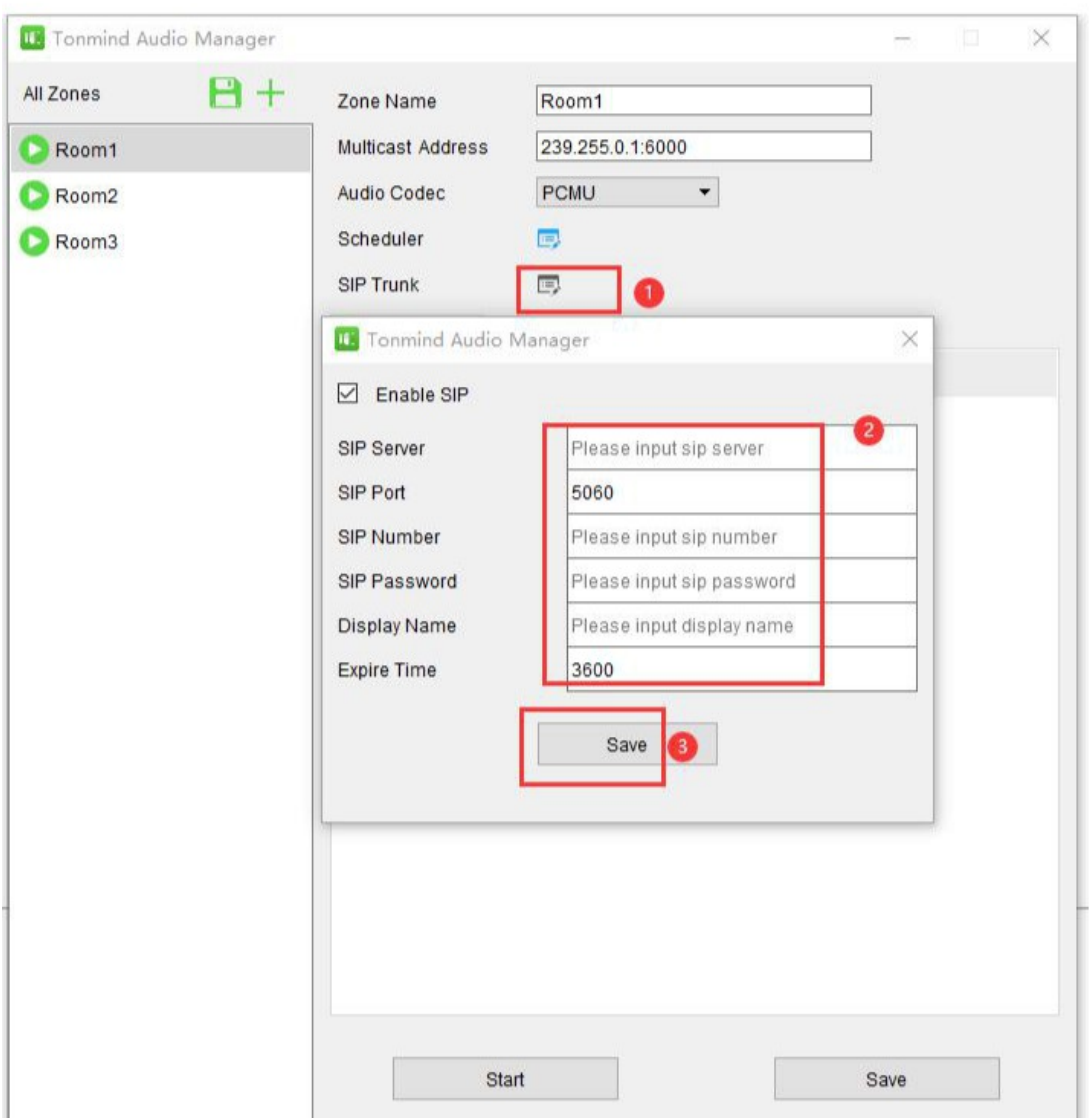

#### **3.2.4 Audio Stream**

Audio media: Local resources, you could add like MP3 docs to the system.

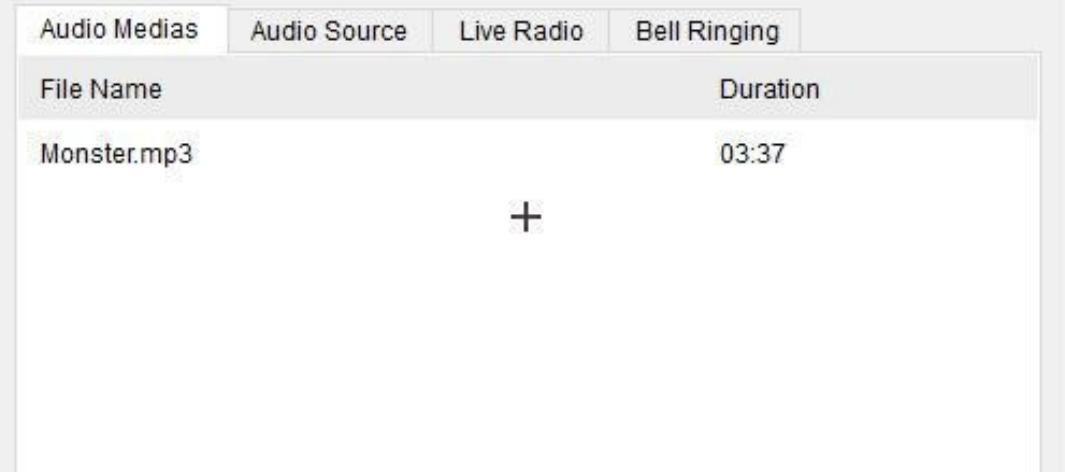

Audio source: There are two ways, one is live microphone in, you can announce directly in PC or a connected microphone. And the other one is the system could detect the signal from outside music player like spotify and then auto playing.

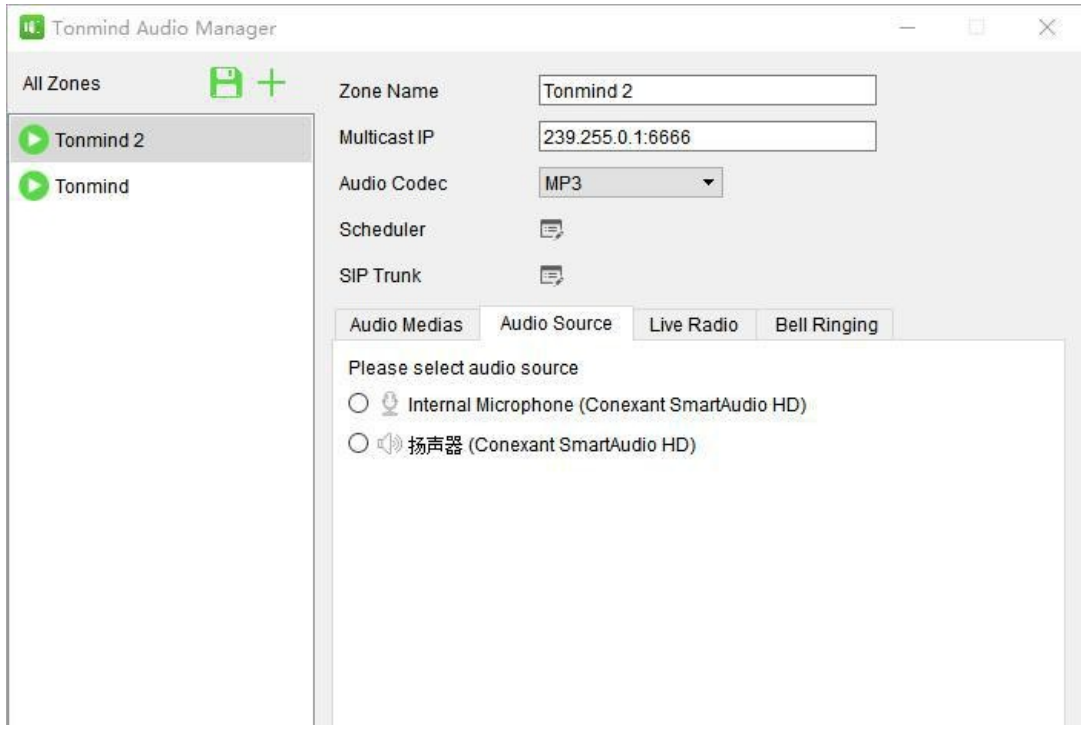

Live radio: put a live radio address and press start button, then the real-time radio is able be played.

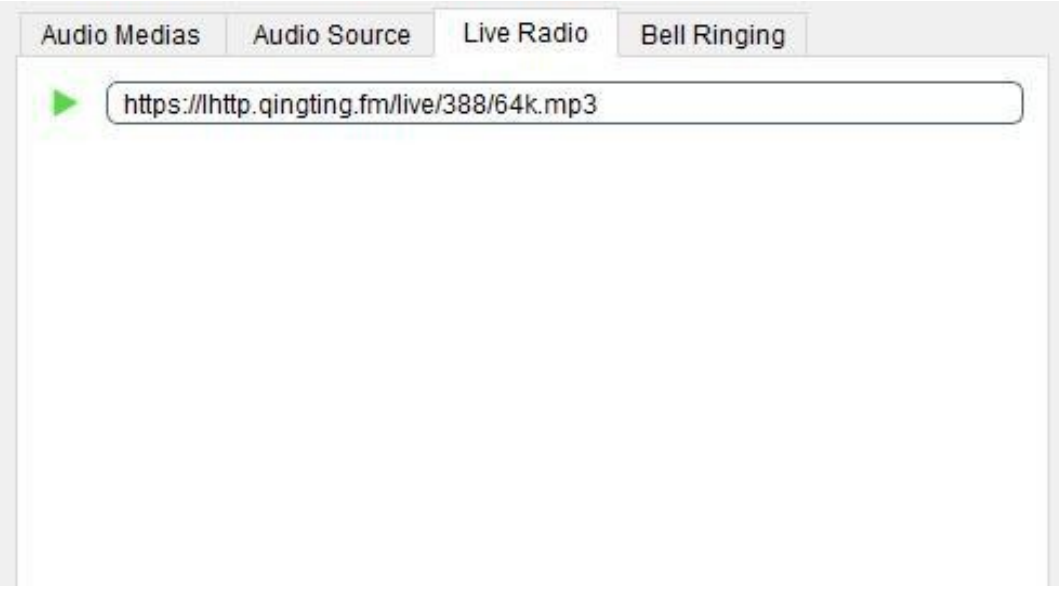

Bell ringing: there are 28 options build in, you can also customize your own and select from PC or connected device.

Repeat type:

- Once only: one time playing.
- Duration: unit seconds, for example if the audio is 2s and set 5s , so total is 2.5 cycle.
- Times: audio cycle times, for example if the audio is 2s and play 3 times, so total is 6s.

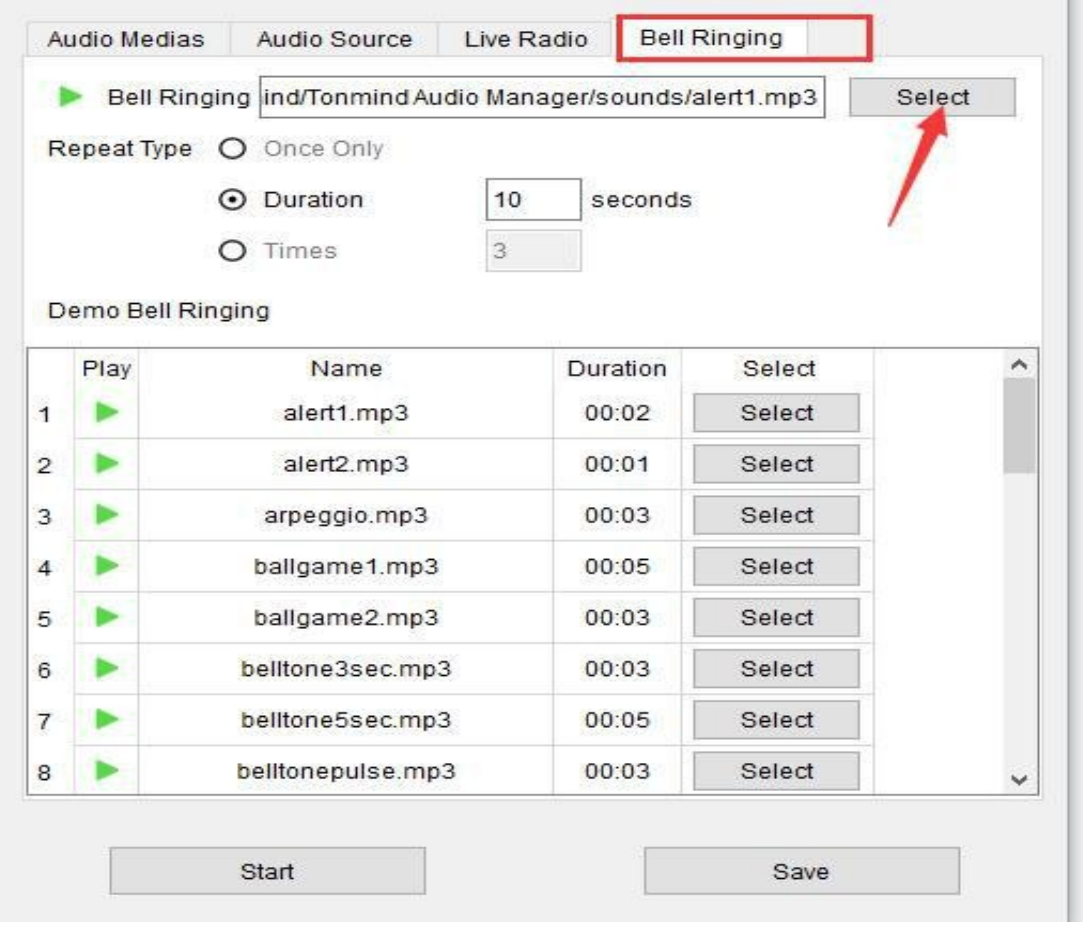

## **4. How to Get License Key**

- Enter option-"about".
- Copy the machine code to us by e-mail to IP support or contact sales directly.
- We'll send a license key to you after receiving machine code, active it then license

#### works.

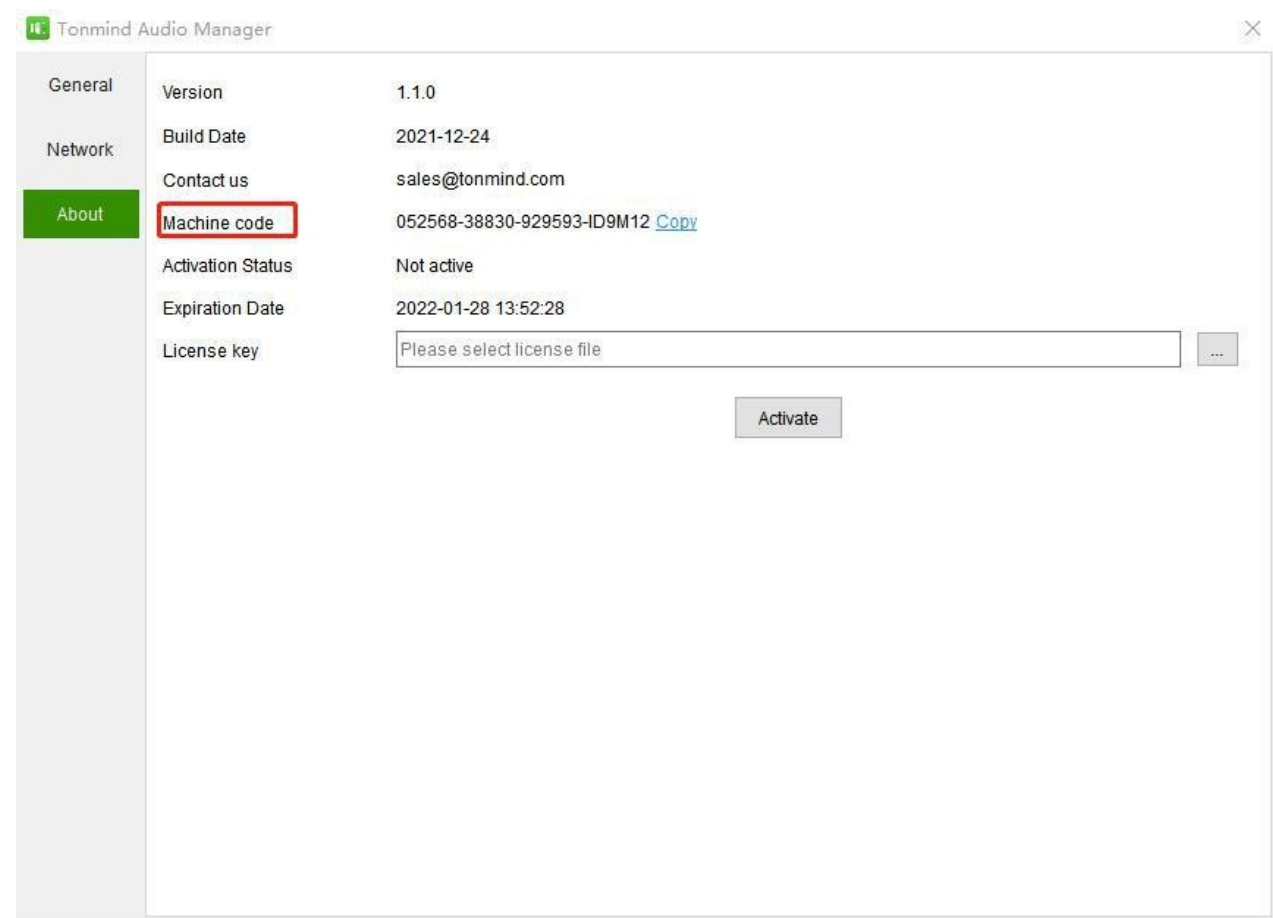